# **Imagine Logo Tanmenet 5. 6. 7. évfolyam**

### **5. évfolyam**

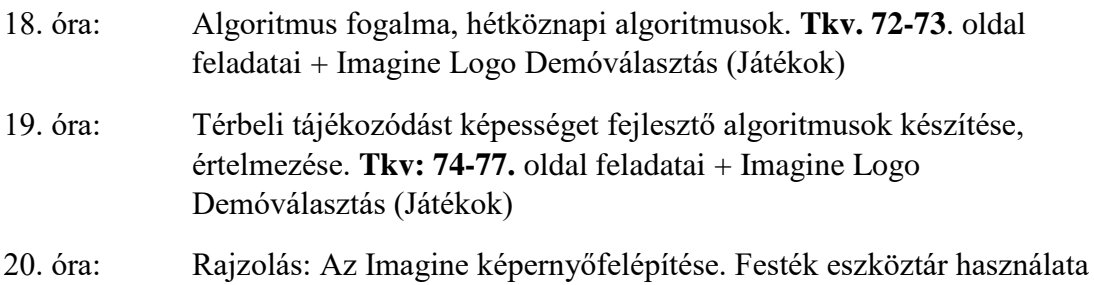

### **A képernyő felépítése:**

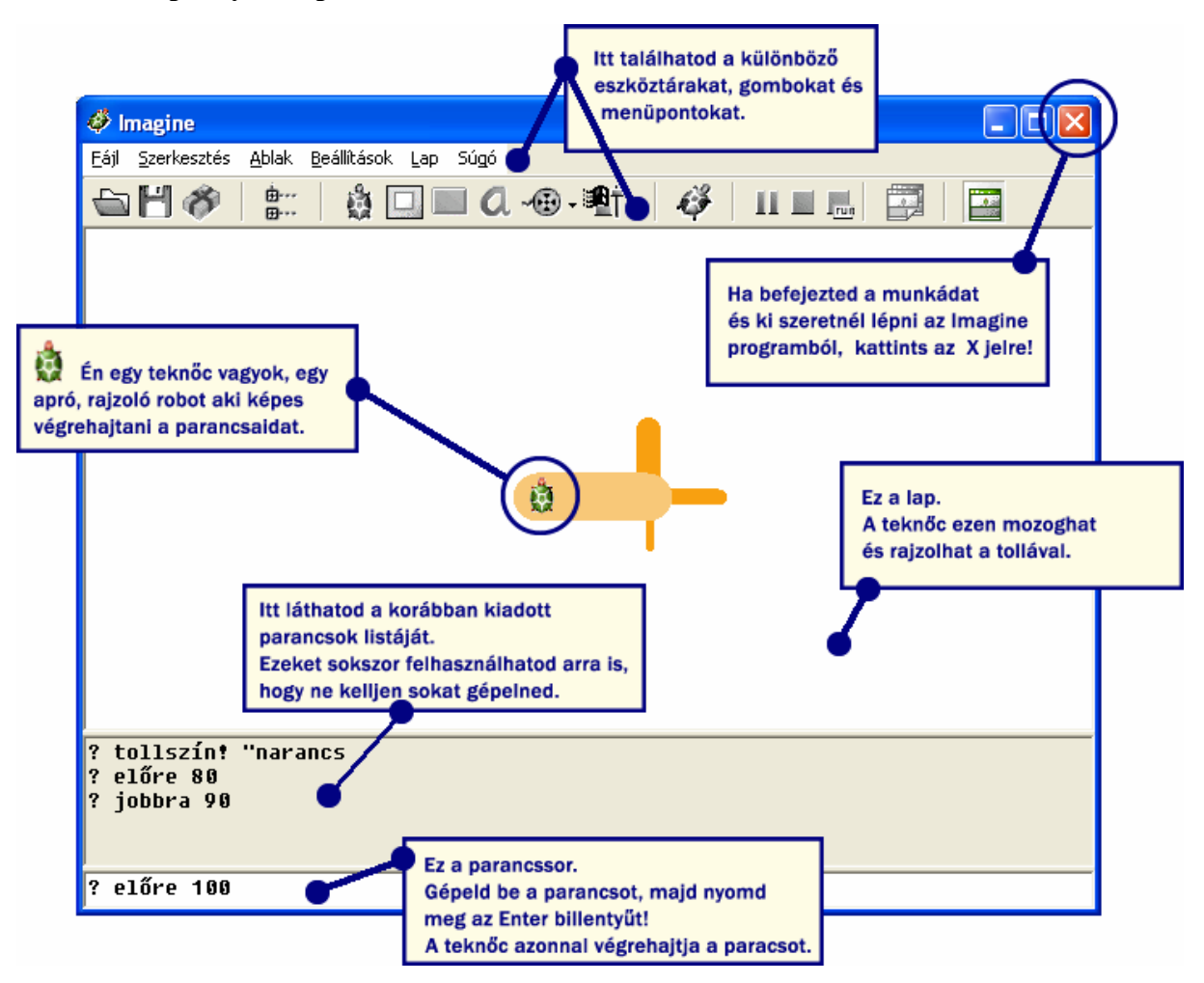

# **Rajzolás**

Kattints a színes teknősre (kicsit jobbra fordul)

#### 6 Imagine Fájl Szerkesztés Ablak Beállítások Lap Súgó &H& 由…<br>田… ■ 0.49.91. 48 11 画 尾 83 E. Mutat/rejt festő eszköztár Megjelenik a festő eszköztár: 63 Imagine Fájl Szerkesztés Ablak Beállítások Lap Súgó 商口 0.49.91  $\mathcal{R} \subseteq \mathcal{R}$ KK <u>V.</u>

Szabadkézi rajzolás: CERUZA ikon. Egér bal gombjának lenyomásával, s a beállított vonalvastagságnak és színnek megfelelő vonalat rajzol, s az egér mozgatásával készítjük a rajzot.

Kitöltés: FESTÉS ikon kiválasztásával, bal egérgombbal az alakzat belső pontjára kattintva a zárt vonallal határolt terület a kiválasztott színűre változik.

Egyenes vonal rajzolása: VONAL ikon kiválasztásával, egér bal gombjának lenyomásával és nyomva tartásával az egér mozgatásával, adott helyen való elengedésével elkészül a vonal. Amennyiben a Shift billentyűt rajzolás közben nyomva tartjuk, akkor csak 45 fokonként elforgatott főirányokban állhat a vonal.

Téglalap rajzolása: TÉGLALAP ikon. Egér bal gombjának lenyomásával kezdődik, s ha valahol elengedjük, akkor az lesz a másik csúcs (szemközti). Az oldalai vízszintesek és függőlegesek. Shift billentyű folyamatos lenyomásával négyzetet kapunk. A téglalap lehet kitöltetlen és kitöltött (kerete nincs, színe a beállított rajzolószín).

Ellipszis rajzolása: Téglalaphoz hasonlóan készült kitöltött és kitöltetlen is lehet. ELLIPSZIS ikon kiválasztásával kezdjük a munkát, a Shift folyamatos lenyomásával kört rajzolhatunk.

Radírozás: RADÍR ikont használjuk, működése a Ceruzához hasonló.

Festékszóró: FESTÉKSZÓRÓ ikonnal használhatjuk, hatása a valódi festékszóróhoz hasonló, az egér mozgatásának gyorsaságával dönthetjük el a háttérre kerülő festékpöttyök számát.

Vonalvastagság: Ez határozza meg, hogy az egyes rajzoló eszközök milyen vastag vonalat húznak. VONALVASTAGSÁG ikonnal történik a beállítása, az előre beállított mértéke 1, 2, 5 vagy 10. A VONALVASTAGSÁGKIVÁLASZTÁSA ikonnal tetszőleges vastagságot is ki lehet választani.

Amennyiben valamit elrontottunk, lehetőségünk van az utoljára végrehajtott rajzolási művelet visszavonására, helyreállítására a SZERKESZTÉS menü RAJZ VISSZAVONÁSA/HELYREÁLLÍTÁSA menüponttal.

Készítsd el a következő rajzokat:

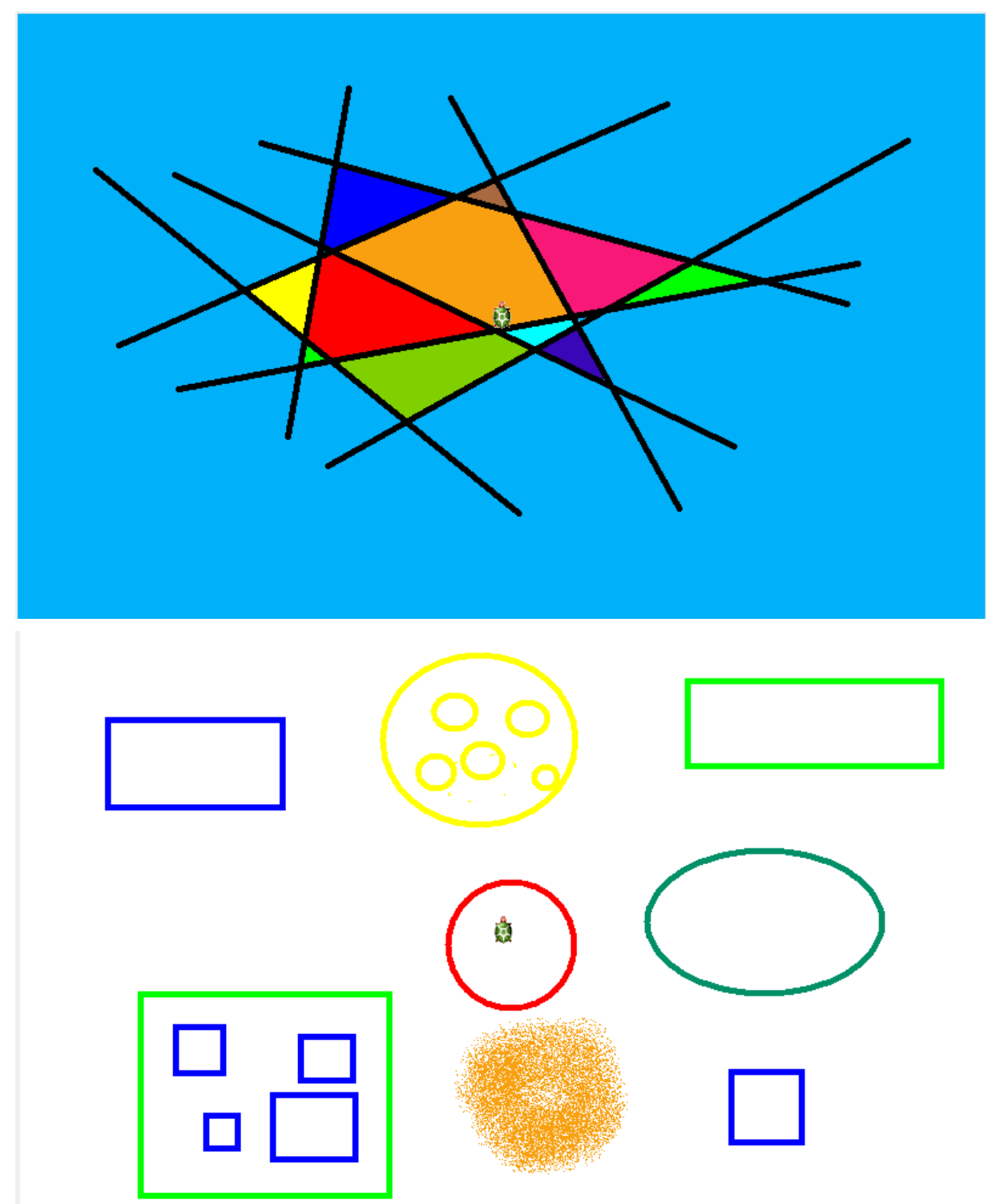

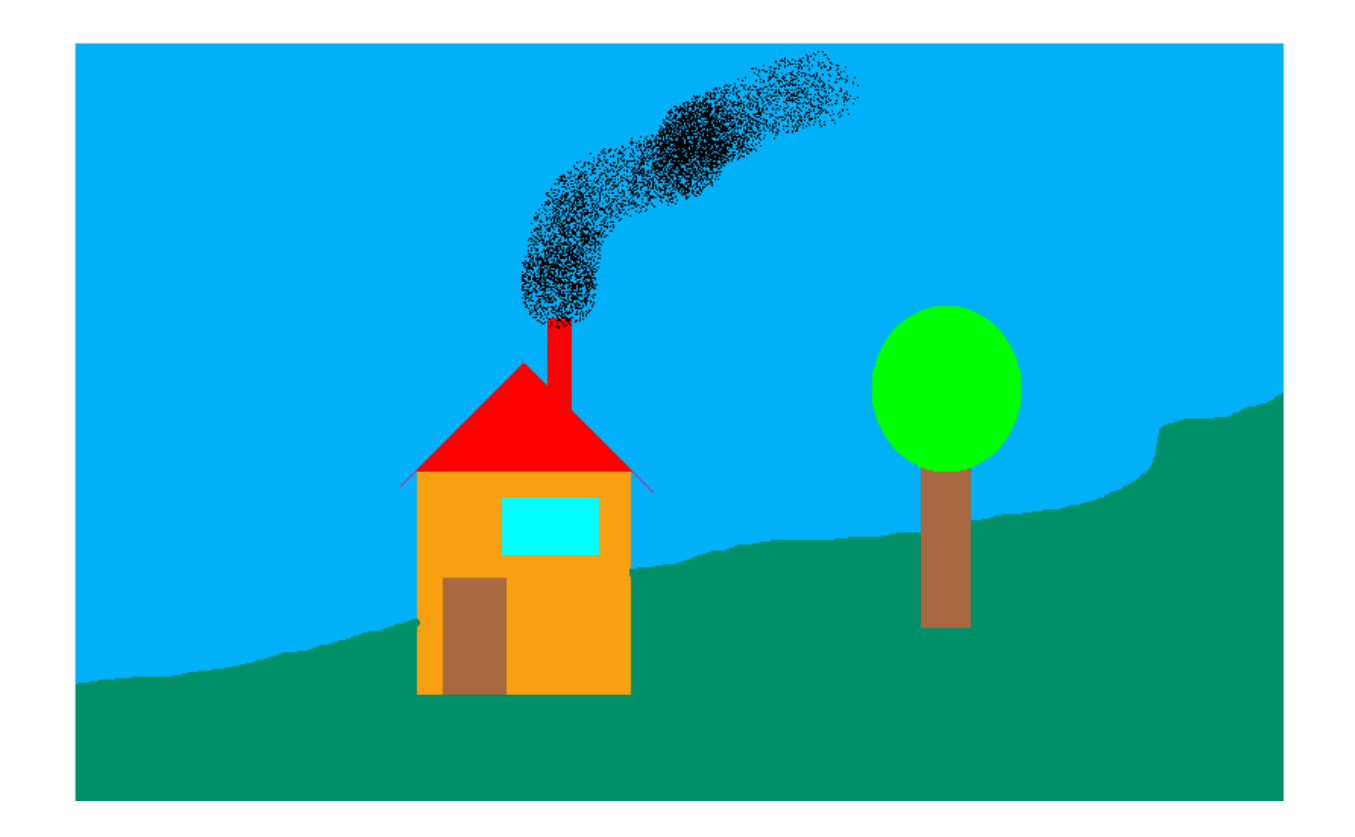

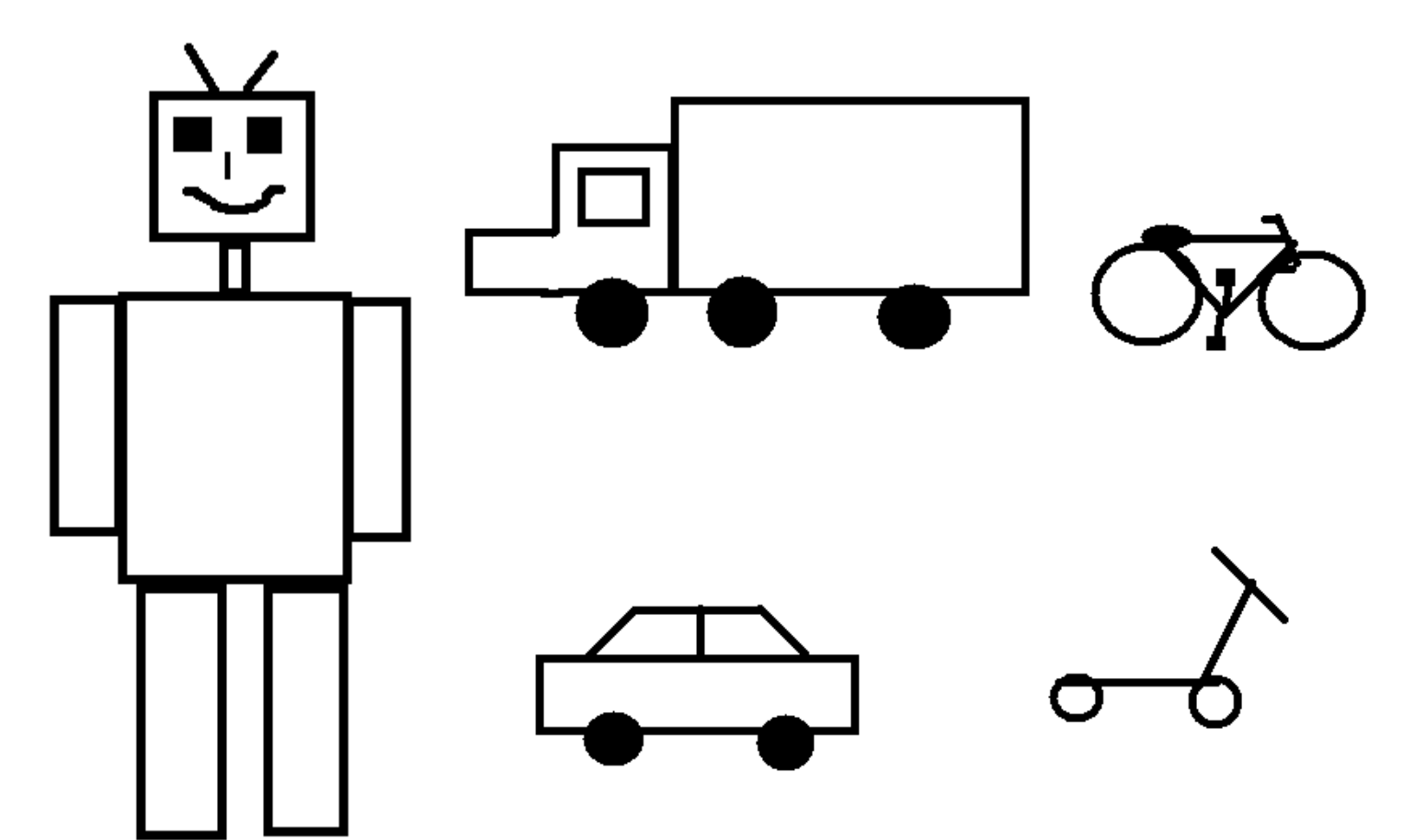

21. óra: Alapvető parancsok:

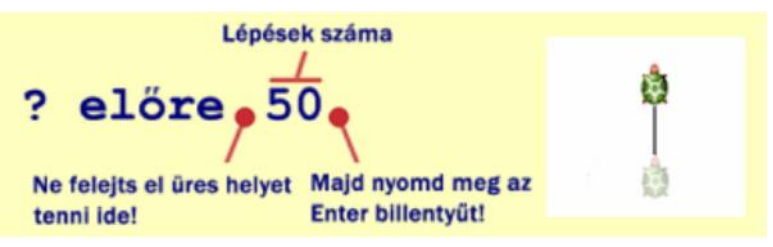

*Előre*-a teknőc a munkaterületen előre mozog a középpontból. (rövid változata: **e**)

*Hátra*-a teknőc a munkaterületen hátra mozog a középpontból. (rövid változata: **h**)

*Jobbra*- A teknőc jobbra fordul a középponttól.(rövid változata: **j**)

*Balra*- A teknőc balra fordul a középponttól.(rövid változata: **b**)

*Haza*- a teknőc a kiinduló ponthoz érkezik.

*Tollat fel*- A teknőc nem húz tovább vonalat.(rövid változata: **tf**)

*Tollat le*- A teknőc vonalat húz tovább (csak a tf után lehet használni)(rövid változata: **tl**)

*Tollszín*- A teknőc vonalszínének megváltoztatása. (rövid változata: **tsz!**)(utána felkiáltó jelet kell tenni!)

*Tollvastagság* A teknős vonalvastagságának változtatása. (rövid változata: **tv!**) (az utasítás után felkiáltó jelet kell tenni)

*tsz! tetsz* - Tetszőleges, véletlenszerűen választott tollszín

*tv! tetsz* – Tetszőleges, véletlenszerűen választott tollvastagság

*Töröl képernyő*- Képtörlés és kiindulási ponthoz érkezés.(rövid változata: **törölkép**)

*Tollradír –* Radíroz a beírt parancsnak megfelelően. (rövid változata: **trd**)

*Tölt*- Hatására minden aktív teknőc kitölti az őt körülvevő területet a kitöltőszínével vagy kitöltőmintájával, az aktuális kitöltési szabályt alkalmazva.

*Pontméret*- ha egy alakzatban valamilyen nagyságú pontot szeretnénk tenni akkor be kell írni a parancsot aminek nincs rövidítése. (**pontméret 6**)

*Töltöttkör* – A kör középpontja a teknőc lesz, átmérőjének nagyságát pedig az utasításban adhatjuk meg. (**töltöttkör 50**)

Korábban beírt parancsok: Kurzormozgató nyilak <br/>
<sup>◆</sup>

Készítsd el a következő rajzokat!

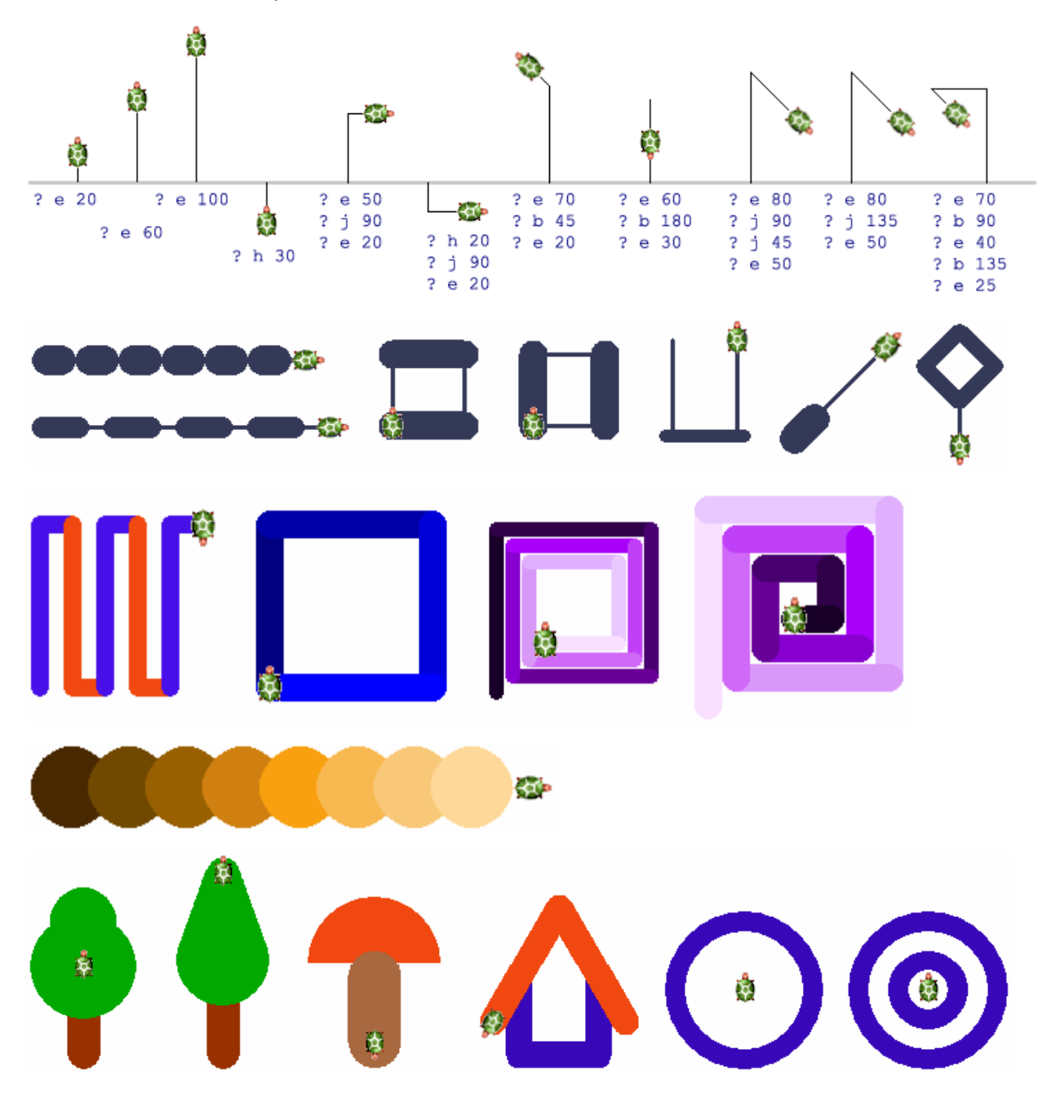

### 22. óra: Projekt megnyitása saját gomb készítése

Kattints a **Projekt megnyitása** gombra és a projektek közül válaszd ki a **toll** nevűt. Ezután kattints a Megnyit gombra, és máris betöltődik a projekt. Most kattints a bal oldali gombokra, amelyekkel letörölheted a képernyőt, előre mehetsz, jobbra és balra fordulhatsz, különböző színeket és tollvastagságot állíthatsz be, és persze pontokat is rajzolhatsz.

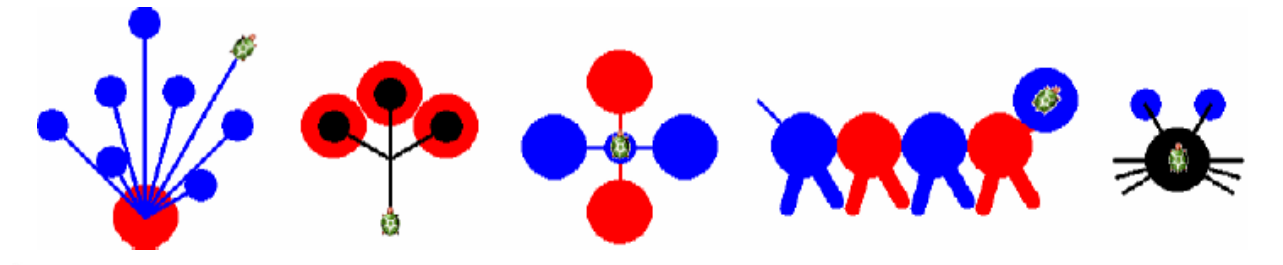

### Saját gomb készítése

Le akarod törölni a képernyőt egyetlen gomb megnyomásával? Készíts erre egy olyan gombot, amely a törölkép parancsot hajtja végre, amikor megnyomod.

- 1 Kattints az Új gomb ikonra. Ekkor az egérkurzor megváltozik a következő ikonra:
- 2 Ezután kattints a lapon oda, ahova szeretnéd a gombot elhelyezni, és létrejön egy gomb q1 felirattal, amely az 1-es számú gombot jelenti.
- 3 Ha megnyomod a gombot, semmi sem történik, mivel még nem tamtottad meg arra, hogyan reagáljon arra, ha lenyomják.
- 4 Hogy ezt megtehesd, kattints a gombra a jobb egérgomb-bal, és válaszd ki a listából a g1 változtatása menüpontot.
- 5 Ekkor megnyilik a g1 (gomb) változtatása ablak. A haLenyom esemény sorába írd be a törölKépernyő vagy röviden törölkép parancsot. Ez fog végrehajtódni minden egyes alkalonmal, amikor lenyomod a gombot.

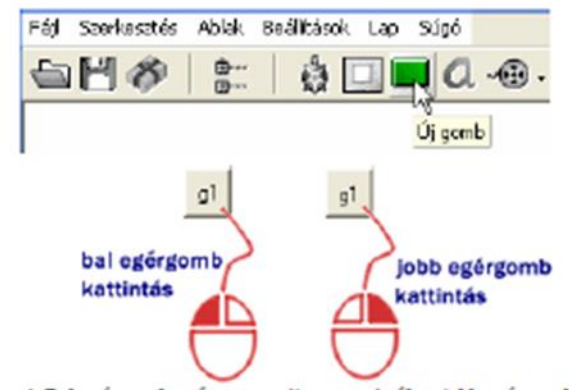

A Bal egérgomb még semmit sem csinál, a jobb egérgomb viszont megnyitja a gombhoz tartozó menüt.

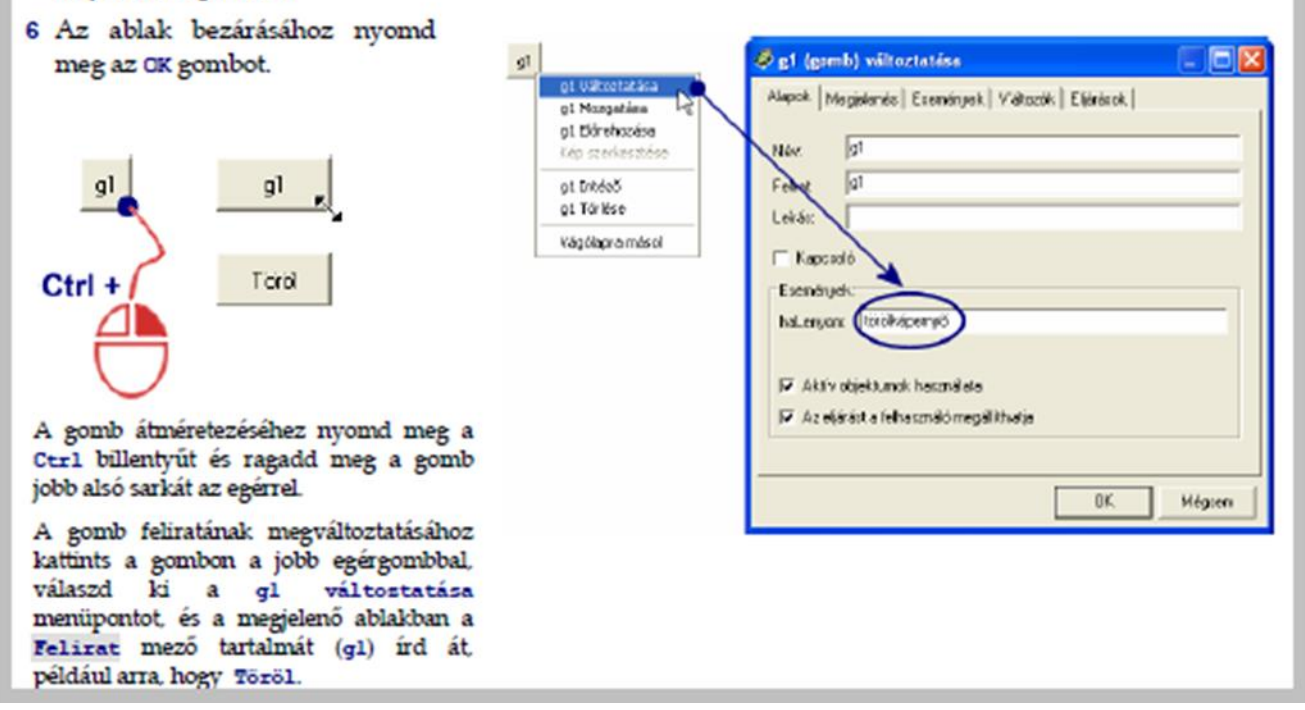

# **6. évfolyam**

- 22. óra: Ismétlés: a tavaly tanult parancsok
- 23. óra: Ismétlés: a tavaly tanult parancsok
- 24. óra: Saját gomb készítése
- 25. óra: Saját gomb készítése
- 26. óra: Ismétlés és név adása, Színes luficsokor, Tollatfel és tollatle parancsok

Készíts egy "Töröl" gombot!

Írd be a parancsokat!

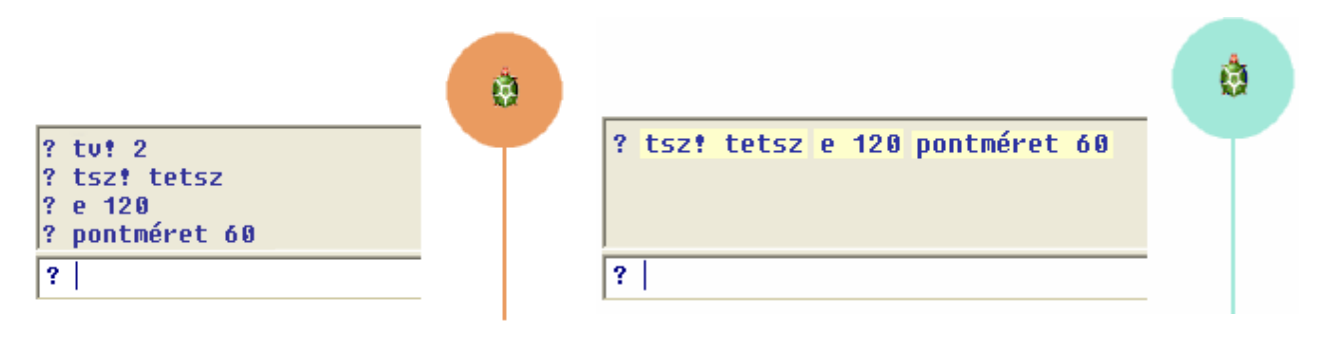

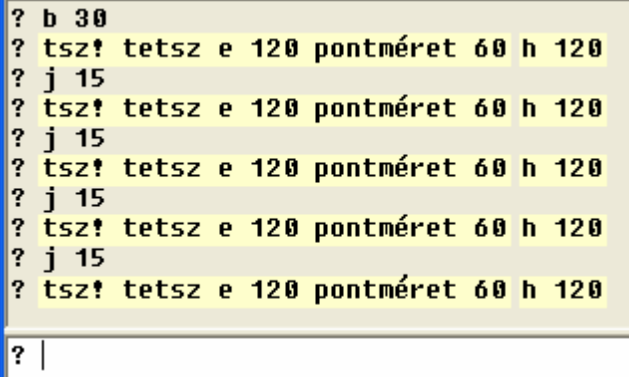

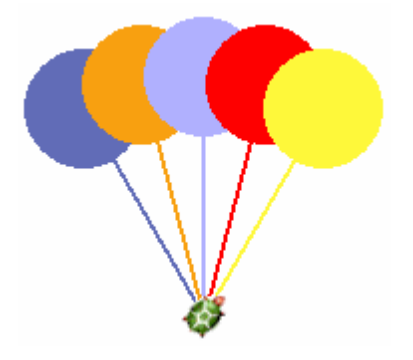

# ? ismétlés 4 [e 60 j 90]

**Ismétlés parancs**

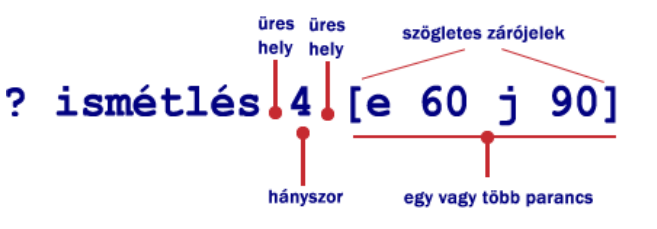

**Írjuk be a fenti parancsot!**

**A kép segítségével és az Ism paranccsal készítsük el a következő síkidomokat:**

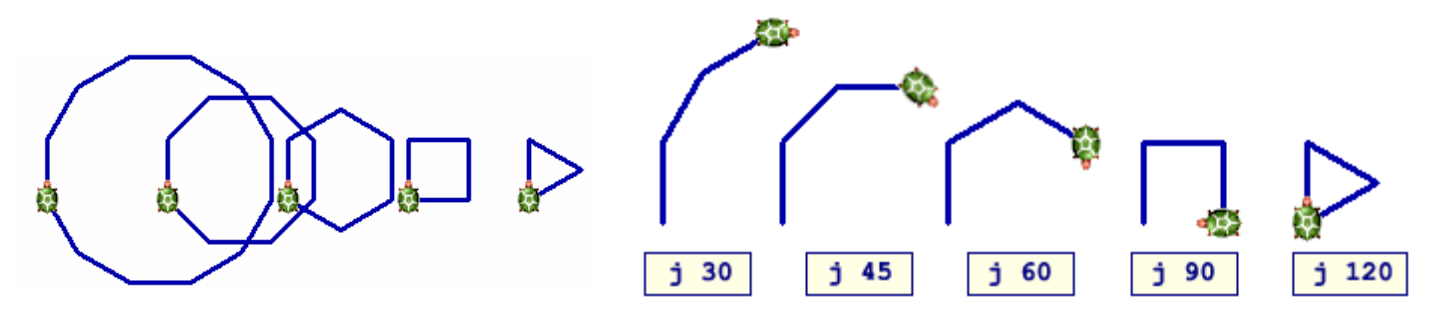

Kattints a "Töröl" gombra, és próbáld ki a következő parancsokat:

**? ism 4 [tsz! tetsz tv! tetsz e 40 j 90] ? tv! 30 ism 6 [tsz! tetsz e 50 j 60] ? tv! 1 ism 8 [pontméret 45 e 45 b 45]**

**Rajzolj két négyzetet, amely nem metszi egymást!**

**? j 90 tv! 15 tsz! tetsz ? ism 4 [e 45 j 90] ? tf e 70 tl ? ism 4 [e 45 j 90]**

## **Készíts pontozott vonalat!**

**? j 90 tf ism 20 [pontméret 9 e 15]**

**Azt szeretnénk, hogy a Teknőc rajzolja meg a következő képeket. Add meg az ismétlés parancs hiányzó paraméterét, az ismétlések számát!**

**? tv! 2 tsz! tetsz ? ismétlés [e 60 pontméret 40 j 90] ? tv! 7 tsz! tetsz**

- **? ismétlés [e 50 h 50 b 45] ?**
- **? ismétlés [tsz! tetsz pontméret 33 e 25 b 30]**

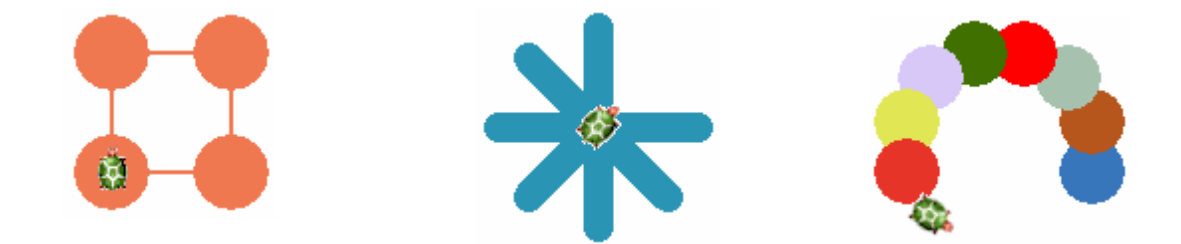

27. óra: Gyakorlás: Ismétlés parancs

**Négy program összekeveredett, sajnos nem tudjuk, melyik programmal melyik ábrát tudjuk elkészíteni. Vizsgáld meg az ábrákat, és alaposan nézd meg a programokat, és párosítsd össze őket!**

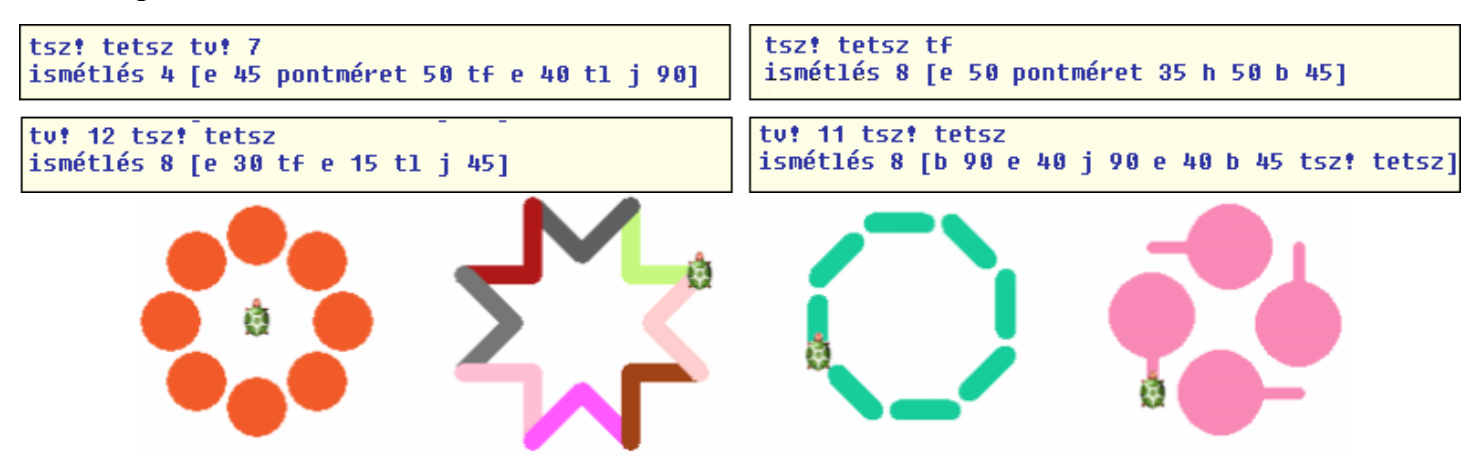

**A Teknőcnek az alábbi ábrákat kellene megrajzolni. Alaposan nézd meg őket, és töltsd ki a parancsok hiányzó részeit!**

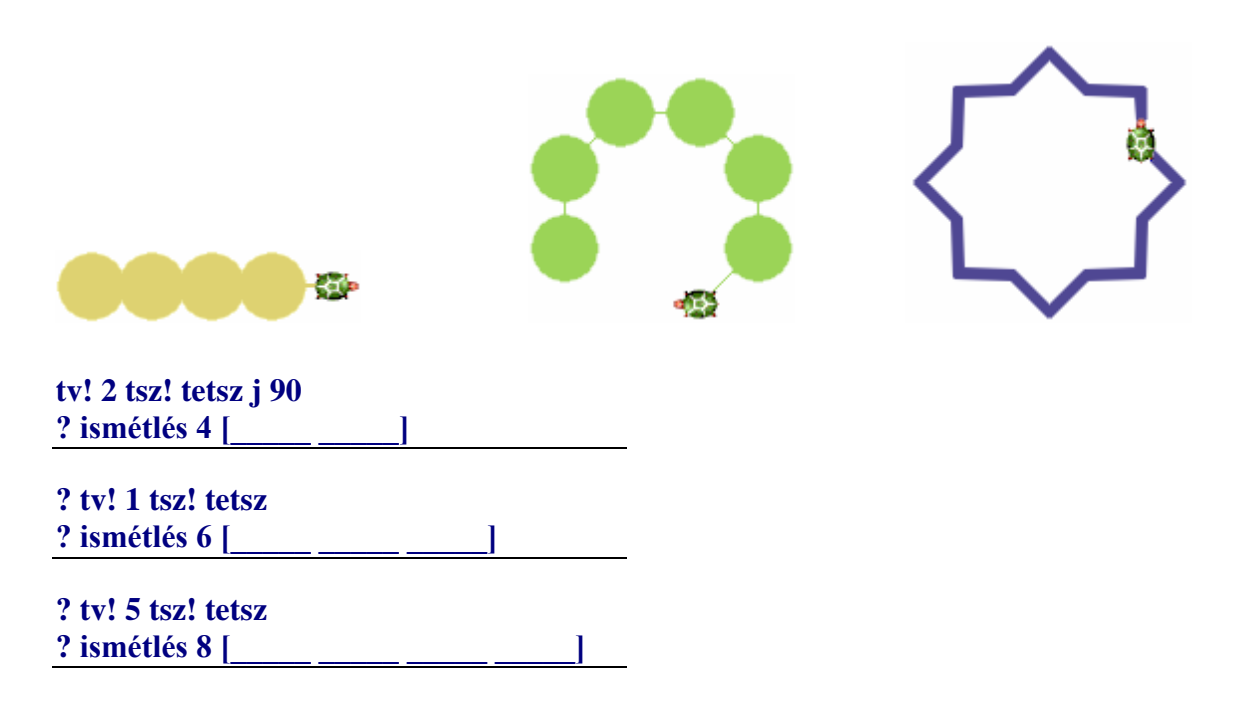

**A következő sorok mindegyike tartalmaz hibát. Ki tudod javítani őket úgy, hogy működjenek?**

**? ismétlés 4 e 60 b 90**

**? ismétlés [e 20 h 20 b 45]**

**? ismétlés [4] [j 90 e 80]**

**Próbáld meg megrajzoltatni a Teknőccel az alábbi ábrákat! Sikerül megtalálni hozzá a megfelelő parancsokat?**

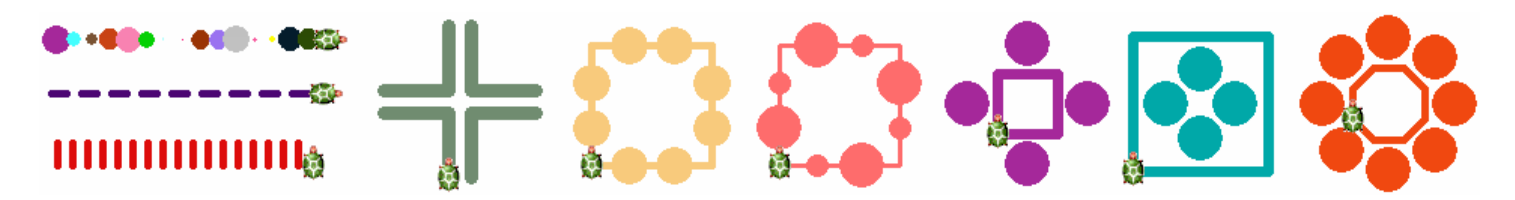

### **7. évfolyam**

- 31. óra: Ismétlés: Gomb készítése
- 32. óra: Eljárások létrehozása: Lufi eljárás, kétpötty eljárás

Emlékszel arra, hogyan rajzoltad a lufit? Beállítottad a toll vastagságát és színét, megrajzoltad a spárgát, és egy nagy pöttyöt rajzoltál rá, majd visszaléptél az eredeti pozícióra. Próbáld ki, hogy a fenti parancsok helyett hogyan reagál a Teknőc a **lufi** parancsra!

ħ,

```
? lufi
Nem tudom hogy csináljam a(z) lufi-t
Vagy gépelési hibát ejtettél, vagy nincs ilyen eljárás.
|?|
```
A Teknőc még nem ismeri a **lufi** parancsot, de készen áll arra, hogy megtanulja azt. Gépeld be a**szerkeszt** parancsot, hagyj egy üres helyet a végén, majd egy idézőjel után közvetlenül írd be az új parancs nevét (ebben az esetben azt, hogy **lufi**). Ezután egy olyan ablak nyílik meg, amely a következő sorokat tartalmazza: **eljárás lufi** és **vége**. Gépeld be a két sor közé azokat a parancsokat, amelyekkel korábban a lufit megrajzoltad.

## **? szerkeszt "lufi**

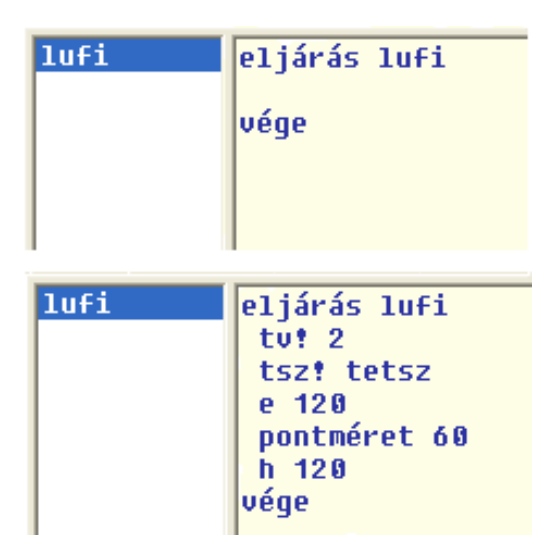

**?törölkép ? b 30 ? ismétlés 8 [lufi j 10]**

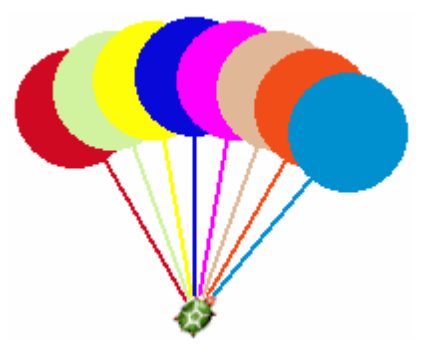

Tanítsd meg a Teknőcöt egy új parancsra (**kétPötty**), és használd azt a parancssorban!

# **? szerkeszt "kétPötty**

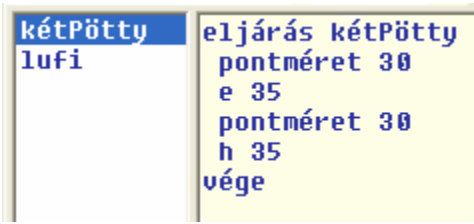

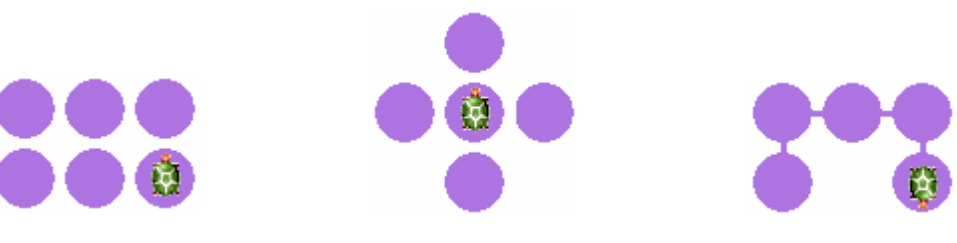

**? tf ? ismétlés 4 [kétPötty j 90] ? kétPötty ? j 90 e 35 b 90 ? kétPötty ? j 90 e 35 b 90 ? kétPötty**

**? tl ? kétPötty e 35 ? j 90 ? kétPötty e 35 ? kétPötty e 35 ? j 90 ? kétPötty e 35**

### ? szerkeszt "négyzet

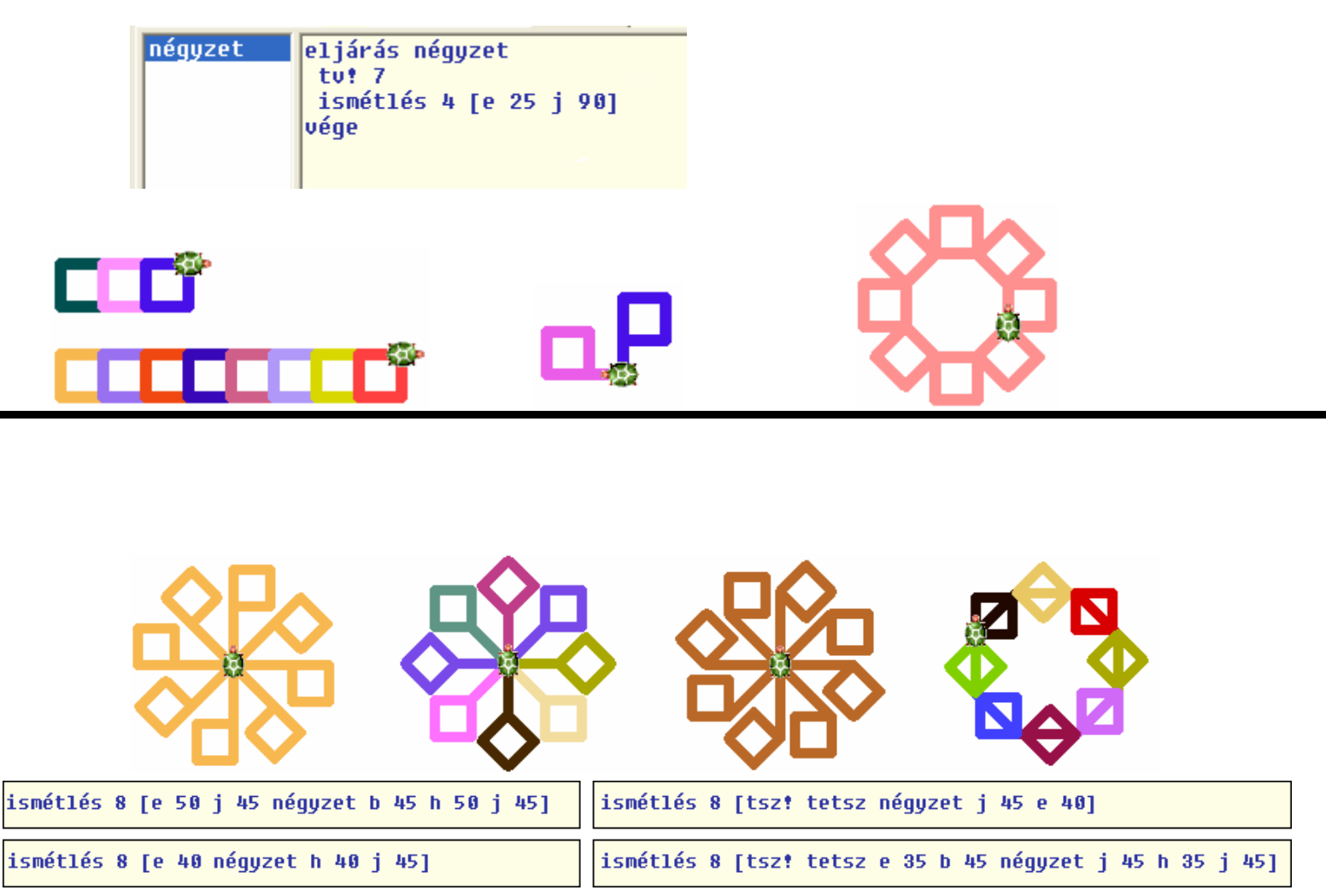

### **Vonszolás**

A LogoMotion képszerkesztőben az egér vagy rajzolótábla segítségével is rajzolhatsz képeket, az Imagine-ben eddig "csak" programozással rajzoltál. A rajzolás és a programozás kombinációja újabb érdekes lehetőségeket nyújt.

- Kattints az egér jobb gombjával a Teknőcre, és
- a t1 változtatása ablakban <mark>töröld ki a</mark> haKlikk sort.
- · Maid kattints az Alak fülre! Az alsó részében jelöld be a vonszolható jelölőnégyzetet.

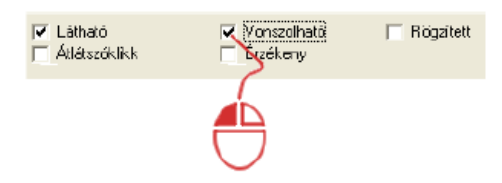

- Állítsd be, hogy a Teknőc engedje le a tollát! Ezt vagy az ablak első fülén (rollatle jelölőnégyzet) teheted meg, vagy a paranessorban a +1 paraneesal.
- Állítsd be a toll színét és a vastagságát, majd kezd el vonszolni a Teknőcöt! Ezzel az első egyszerű rajzeszközöd máris elkészítetted!

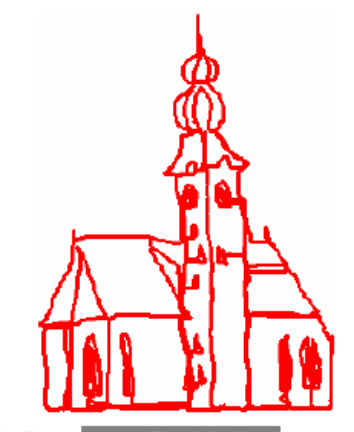

A Teknőcöt a vonszolható funkció bekapcsolásával egy egyszerű rajzeszközként is használhatod. Persze ez így nem túl kényelmes, de a Teknőc vonszolható tulajdonsága izgalmas, új lehetőségeket nyit meg előtted, amelyet ki is próbálhatsz!